# RSA NetWitness Logs

Event Source Log Configuration Guide

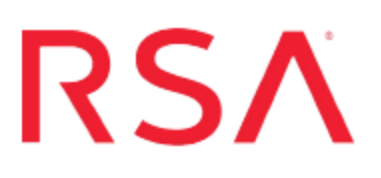

## **VMware vRealize Operations Manager**

Last Modified: Friday, June 02, 2017

### **Event Source Product Information:**

**Vendor**: [VMware](http://www.vmware.com/) **Event Source**: vRealize Operations Manager (formerly vCenter Operations Manager) **Versions**: 5.8.2 (vCenter Operations Manager), 6.0 (vRealize Operations Manager)

#### **RSA Product Information:**

**Supported On**: NetWitness Suite 10.0 and later **Event Source Log Parser**: vmware\_vcops **Collection Method**: SNMP, Syslog **Event Source Class.Subclass**: Host.Virtualization RSA supports two collection methods for the VMware vRealize Operations Manager event source:

- SNMP Traps
- Syslog

## **Configure vRealize Operations Manager for SNMP**

To configure vRealize Operations to send SNMP traps data to RSA NetWitness Suite, you must complete these tasks:

- I. Configure SNMP Services. The procedure depends on your version:
	- Set up SNMP on vRealize Operations Manager, or
	- Set up SNMP on vCenter Operations Manager
- II. On the RSA NetWitness Suite, perform the following tasks:
	- i. Add the SNMP Event Source Type
	- ii. Configure SNMP Users

### **Configure SNMP Services on vRealize Operations Manager**

This section describes how to configure SNMP services on the vRealize Operations event source.

#### **To configure vRealize Operations to send SNMP messages to RSA NetWitness Suite:**

- 1. Log onto the vRealize Operations Web UI.
- 2. Click the **Administration** icon in the left navigation pane.
- 3. Click **Outbound Alert Settings**, then click **+** in the toolbar to add a plug-in.
- 4. From the **Plug-In Type** drop-down menu, select **SNMP Trap**.
- 5. In the SNMP server settings section, make the following changes.
	- <sup>l</sup> Enter a descriptive **Instance Name**.
	- <sup>l</sup> For **Destination Host**, enter the IP address of your RSA NetWitness Suite Remote Log Collector.
	- <sup>l</sup> For **Port**, enter **162**.
	- <sup>l</sup> For **Community**, enter **public**.
- 6. Click **Save**.

7. To start the outbound alert service for this plug-in, select the instance in the list and click **Enable** on the toolbar.

This instance of the SNMP Trap plug-in is configured and running.

### **Configure SNMP Services on vCenter Operations Manager**

This section describes how to configure SNMP services on the vCenter Operations Manager event source.

#### **To configure vCenter Operations Manager to send SNMP messages to RSA NetWitness Suite:**

- 1. Log onto the vCenter Operations Manager Administration Web UI.
- 2. Click the **SMTP/SNMP** tab.
- 3. In the SNMP server settings section, make the following changes.
	- <sup>l</sup> Select **Enable SNMP services**.
	- For Host(FQDN/IP) enter the IP address of your RSA NetWitness Suite Remote Log Collector.
	- For Port, enter  $162$
	- For Community, enter public.
- 4. Click **Update**.
- 5. Click the **Status** tab.
- 6. In the Application Controls section, click **Restart**.

When adding the SNMP Event Source Type below, note the following settings:

- <sup>l</sup> Type **public** into the **Community Strings** parameter:
- <sup>l</sup> Type **162** into the **Ports** parameter:

### **Add the SNMP Event Source Type**

**Note:** If you have previously added the **snmptrap** type, you cannot add it again. You can edit it, or manage users.

#### **Add the SNMP Event Source Type:**

- 1. In the **RSA NetWitness Suite** menu, select **Administration** > **Services**.
- 2. In the **Services** grid, select a **Log Collector** service.
- 3. Click  $\frac{\phi}{\phi}$  under **Actions** and select **View** > **Config.**
- 4. In the Log Collector **Event Sources** tab, select **SNMP/Config** from the drop-down menu.

The Sources panel is displayed with the existing sources, if any.

5. Click **+** to open the **Available Event Source Types** dialog.

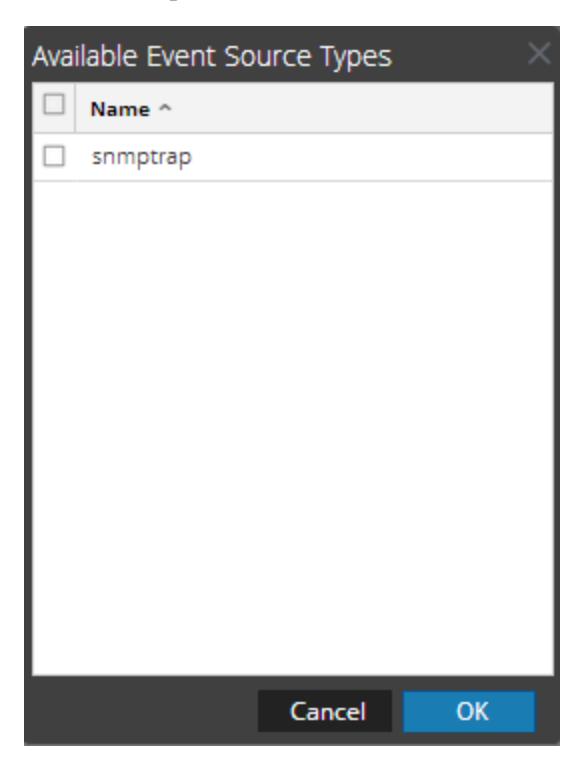

- 6. Select **snmptrap** from the Available Event Source Types dialog and click **OK**.
- 7. Select **snmptrap** in the Event Categories panel.
- 8. Select **snmptrap** in the Sources panel and then click the Edit icon to edit the parameters.

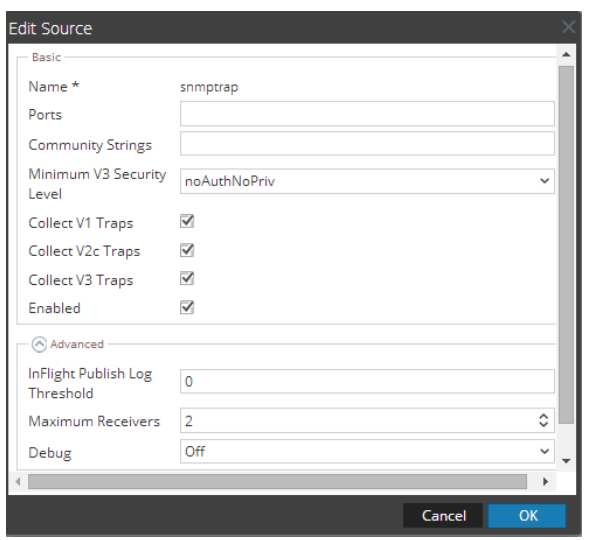

9. Update any of the parameters that you need to change.

## **(Optional) Configure SNMP Users**

If you are using SNMPv3, follow this procedure to update and maintain the SNMP v3 users.

#### **Configure SNMP v3 Users**

- 1. In the **RSA NetWitness Suite** menu, select **Administration** > **Services**.
- 2. In the **Services** grid, select a **Log Collector** service.
- 3. Click  $\bullet$  under **Actions** and select **View** > **Config.**
- 4. In the Log Collector **Event Sources** tab, select **SNMP/SNMP v3 User Manager** from the drop-down menu.

The SNMP v3 User panel is displayed with the existing users, if any.

5. Click **+** to open the **Add SNMP User** dialog.

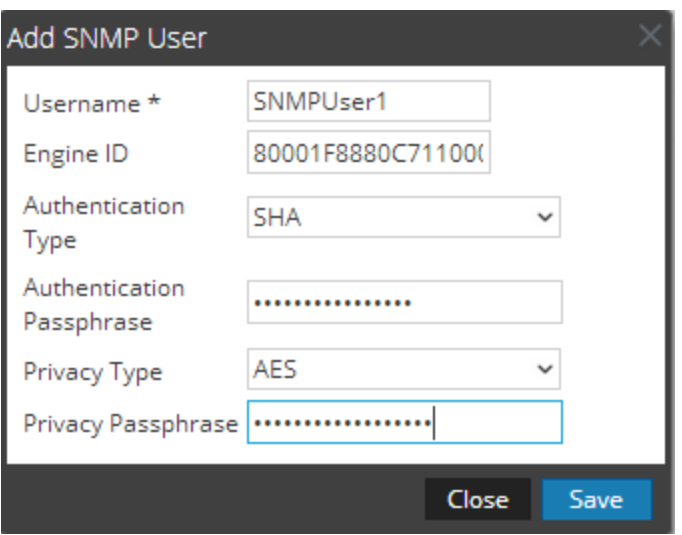

6. Fill in the dialog with the necessary parameters. The available parameters are described below..

## **SNMP User Parameters**

The following table describes the parameters that you need to enter when you create an SNMP v3 user.

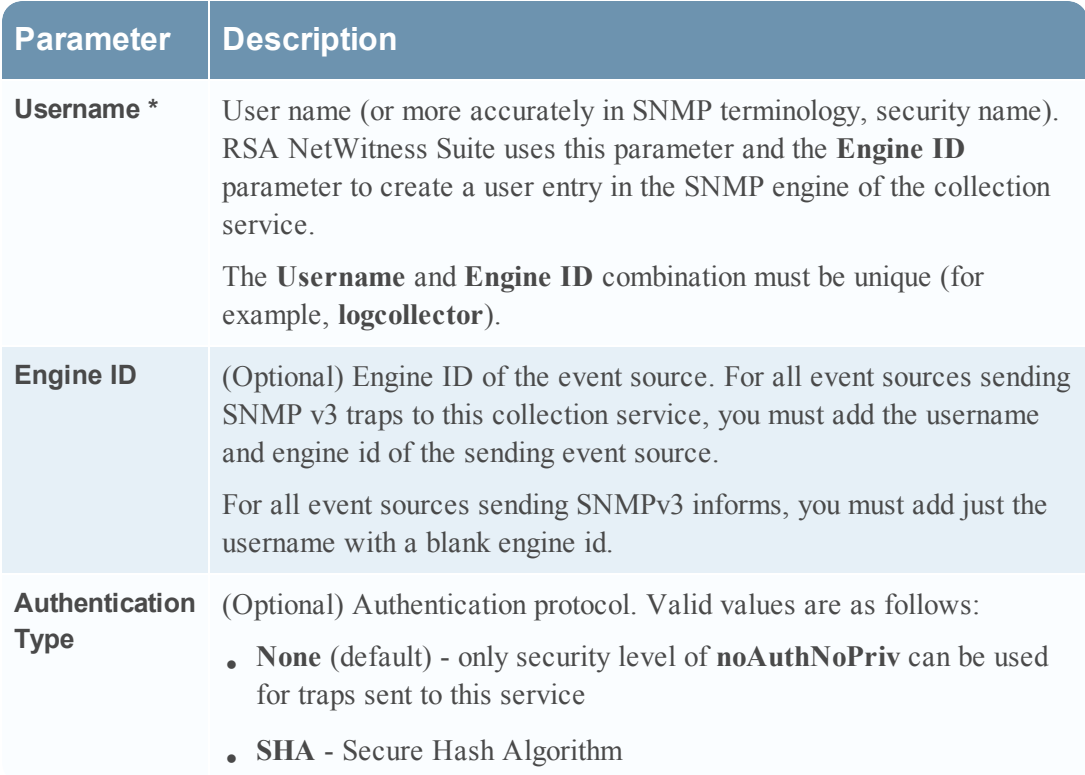

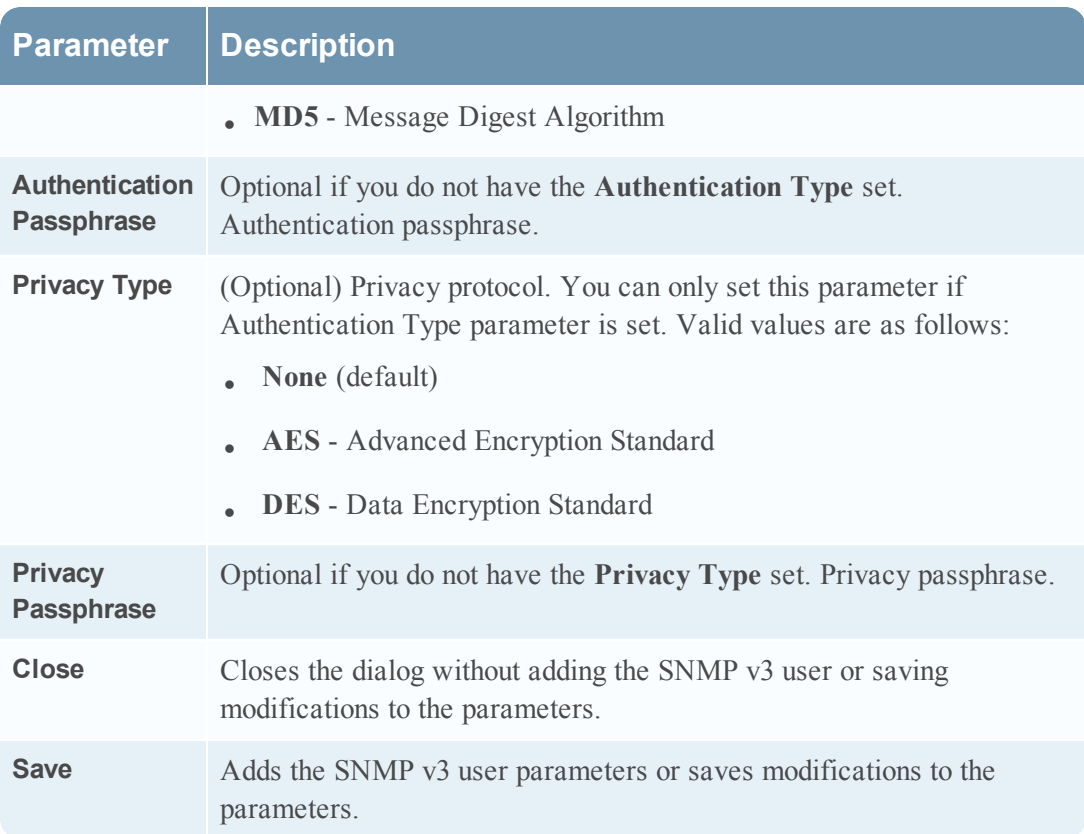

## **Configure vRealize Operations Manager for Syslog**

To configure vRealize Operations Manager to send Syslog data to RSA NetWitness Suite, you must complete these tasks:

- I. Configure Syslog on vRealize Operations Manager
- II. Configure RSA NetWitness Suite for Syslog Collection

## **Configure Syslog on vRealize Operations Manager**

This section describes how to configure forwarding of vRealize Operations Manager logs to a Syslog Server.

#### **To configure Syslog on vRealize Operations:**

- 1. Log onto the vRealize Operations Web UI.
- 2. Click the **Administration** icon in the left navigation pane.
- 3. Click **Audit**, then click **Configure**.
- 4. Select **Output** and enter the IP address of your RSA NetWitness Suite Remote Log Collector.
- 5. Click **OK**.

Syslog messages are now forwarded to the RSA NetWitness Suite Remote Log Collector.

### **Configure RSA NetWitness Suite for Syslog Collection**

**Note:** You only need to configure Syslog collection the first time that you set up an event source that uses Syslog to send its output to NetWitness.

You should configure either the Log Decoder or the Remote Log Collector for Syslog. You do not need to configure both.

#### **To configure the Log Decoder for Syslog collection:**

- 1. In the **NetWitness** menu, select **Administration** > **Services**.
- 2. In the Services grid, select a Log Decoder, and from the Actions menu, choose **View** > **System**.
- 3. Depending on the icon you see, do one of the following:
	- If you see  $\bullet$  Start Capture, click the icon to start capturing Syslog.
	- If you see  $\bullet$  Stop Capture, you do not need to do anything; this Log Decoder is already capturing Syslog.

#### **To configure the Remote Log Collector for Syslog collection:**

- 1. In the **NetWitness** menu, select **Administration** > **Services**.
- 2. In the Services grid, select a Remote Log Collector, and from the Actions menu, choose **View** > **Config** > **Event Sources**.
- 3. Select **Syslog/Config** from the drop-down menu.

The Event Categories panel displays the Syslog event sources that are configured, if any.

4. In the Event Categories panel toolbar, click **+**.

The Available Event Source Types dialog is displayed.

- 5. Select either **syslog-tcp** or **syslog-udp**. You can set up either or both, depending on the needs of your organization.
- 6. Select the new type in the Event Categories panel and  $click + in$  the Sources panel toolbar.

The Add Source dialog is displayed.

7. Enter **514** for the port, and select **Enabled**. Optionally, configure any of the Advanced parameters as necessary.

Click **OK** to accept your changes and close the dialog box.

Once you configure one or both syslog types, the Log Decoder or Remote Log Collector collects those types of messages from all available event sources. So, you can continue to add Syslog event sources to your system without needing to do any further configuration in NetWitness.

Copyright © 2017 EMC Corporation. All Rights Reserved.

## **Trademarks**

RSA, the RSA Logo and EMC are either registered trademarks or trademarks of EMC Corporation in the United States and/or other countries. All other trademarks used herein are the property of their respective owners.